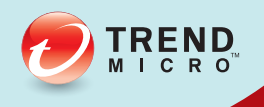

## **Email Reputation Services** Administrator's Guide

Dynamic Spam Protection at the Network Layer

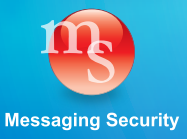

Trend Micro Incorporated reserves the right to make changes to this document and to the products described herein without notice. Before using this service, please review the latest version of the applicable user documentation, which is available from the Help drop-down list at the top of the screen (**Help > Download Manual**).

Trend Micro, the Trend Micro t-ball logo, and TrendLabs are trademarks or registered trademarks of Trend Micro, Incorporated. All other product or company names may be trademarks or registered trademarks of their owners.

Copyright© 2013 Trend Micro Incorporated. All rights reserved. No part of this publication may be reproduced, photocopied, stored in a retrieval system, or transmitted without the express prior written consent of Trend Micro Incorporated.

Document part No. EREM05936/130415

Release date: May 2013

Document Version No.: 3.00

Protected by U.S. patent No. 7,606,214; 7,926,108; 7,814,540

The Trend Micro™ Email Reputation Services Administrator's Guide is intended to introduce the main features of the service. You should read through it prior to using the service.

Detailed information about how to use specific features within the software are available in the online help file and the online Knowledge Base at Trend Micro's Web site.

Trend Micro always seeks to improve its documentation. If you have questions, comments, or suggestions about this or any Trend Micro document, please contact us at [docs@trendmicro.com](mailto:docs@trendmicro.com).

Please evaluate this documentation on the following site: <http://www.trendmicro.com/download/documentation/rating.asp>

## **Contents**

#### **Preface**

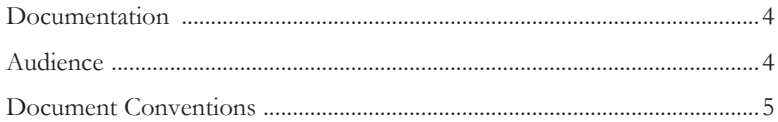

#### **Chapter 1: Introducing Email Reputation Services**

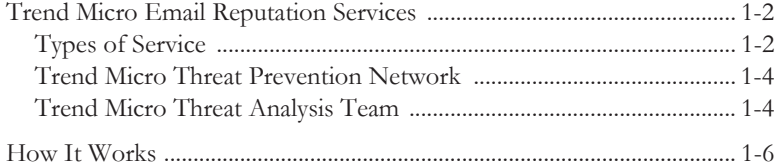

#### **Chapter 2: Getting Started**

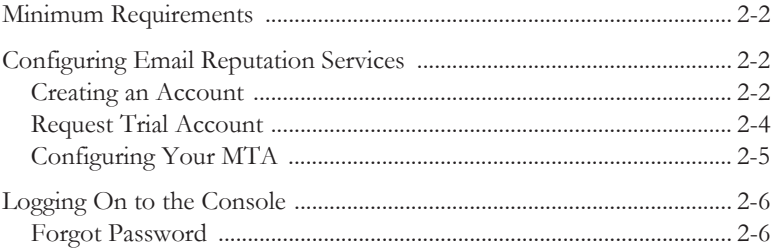

#### **Chapter 3: Using the Administrative Console**

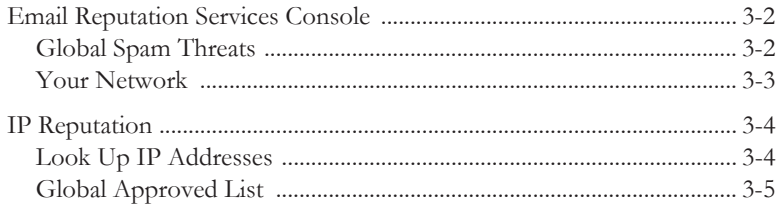

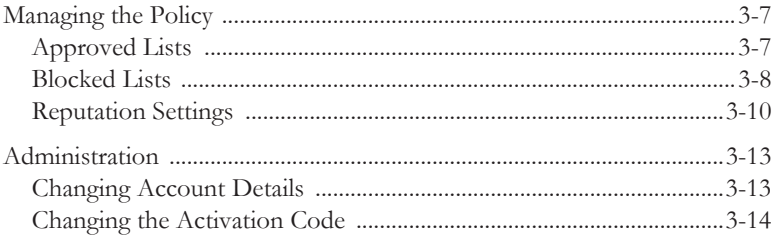

#### **Chapter 4: Getting Help**

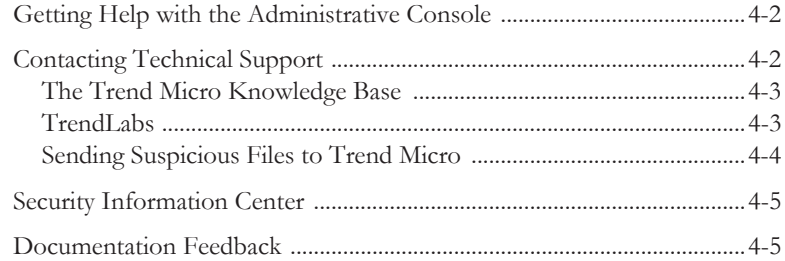

## **Appendix A: Glossary**

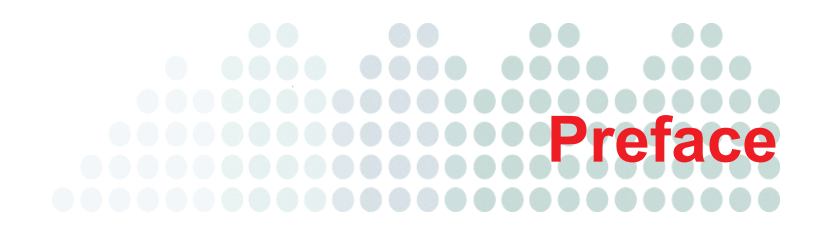

## <span id="page-5-0"></span>**Preface**

Welcome to the Trend Micro™ Email Reputation Services Administrator's Guide. The guide introduces the main features of the service and configuration instructions for your production environment. Please read through this guide before configuring the service.

#### **Topics in this chapter:**

- *[Documentation](#page-6-0)* on page 4
- *Audience* [on page 4](#page-6-1)
- *[Document Conventions](#page-7-0)* on page 5

## <span id="page-6-0"></span>**Documentation**

The Trend Micro Email Reputation Services documentation consists of the following:

- **Online Help**: Helps you configure all features through the user interface. You can access the online help by opening the Web console and then clicking the help  $(\bullet \bullet)$ icon.
- **Getting Started Guide**: Helps you to plan for deployment and to configure all service settings.

## <span id="page-6-1"></span>**Audience**

The Email Reputation Services documentation is written for IT managers and email administrators in medium and large enterprises. The documentation assumes that the reader has in-depth knowledge of email messaging networks, including details related to the following:

- SMTP protocol
- Message transfer agents (MTAs)

**Note:** You have to know how to configure your MTA to make a DNS RBL query before you change the settings for Email Reputation Services.

The documentation does not assume the reader has any knowledge of antivirus or anti-spam technology.

## <span id="page-7-0"></span>**Document Conventions**

To help you locate and interpret information easily, the Email Reputation Services documentation uses the following conventions:

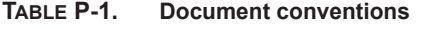

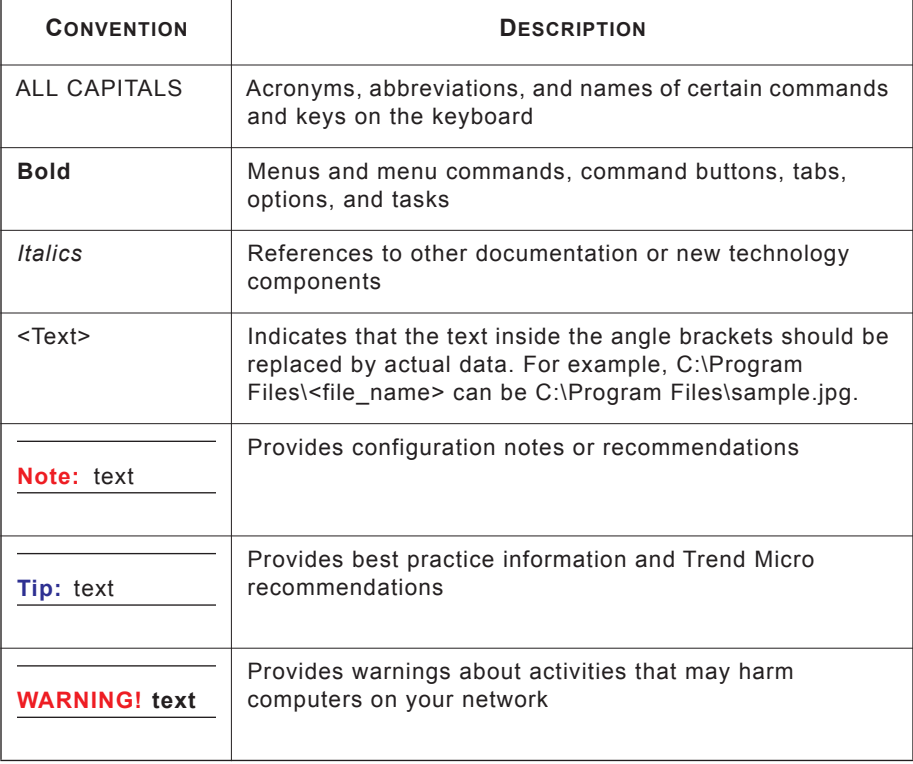

## $\bullet$  $\bullet\bullet$ **Chapter 1** . . . . . **. . . . . . . .** .

## <span id="page-9-0"></span>**Introducing Email Reputation Services**

Trend Micro™ Email Reputation Services delivers high-performance, cost-effective hosted security services, helping protect businesses against spam, viruses, and inappropriate content before they reach your network.

#### **Topics in this chapter:**

- *[Trend Micro Email Reputation Services](#page-10-0)* on page 1-2
- *[How It Works](#page-14-0)* on page 1-6

## <span id="page-10-0"></span>**Trend Micro Email Reputation Services**

As the first line of defense, Trend Micro™ Email Reputation Services helps stop more than 80% of spam before it can flood your network, overload email gateway security, and burden your system resources.

#### **Overview**

When your email server accepts an initial connection from another email server, your email server records the IP address of the computer requesting the connection. Your email server then queries its DNS server, which in turn queries the Trend Micro reputation database(s) to determine if there is a record for the IP address of the requesting computer.

If the host is listed in a database, Email Reputation Services recommends an appropriate action. You can also customize actions.

#### <span id="page-10-1"></span>**Types of Service**

Trend Micro offers two levels of Email Reputation Services service: Standard and Advanced.

#### **Standard**

This service helps block spam by validating requested IP addresses against the Trend Micro reputation database, powered by the Trend Micro Threat Prevention Network.

This ever-expanding database currently contains over 1 billion IP addresses with reputation ratings based on spamming activity. Trend Micro spam investigators continuously review and update these ratings to ensure accuracy.

Email Reputation Services Standard Service is a DNS single-query-based service. Your designated email server makes a DNS query to the standard reputation database server whenever it receives an email message from an unknown host. If the host is listed in the standard reputation database, Email Reputation Services reports that email message as spam. You can set up your Message Transfer Agent (MTA) to take the appropriate action on that message based on the Email Reputation Services results.

**Note:** Trend Micro recommends that you configure your MTA to block an email message from an IP address that is on the standard reputation database.

#### **Advanced**

This service identifies and stops sources of spam while they are in the process of sending millions of messages.

This is a dynamic, real-time anti-spam solution. To provide this service, the Trend Micro network of automated expert systems along with Trend Micro spam experts continuously monitor network and traffic patterns and immediately update the dynamic reputation database as new spam sources emerge, often within minutes of the first sign of spam. As evidence of spam activity increases or decreases, the dynamic reputation database is updated accordingly.

Like Standard, Advanced is a DNS query-based service, but separate queries can be made to the standard reputation database and the dynamic reputation database (a database updated dynamically in real time). These databases have distinct entries, allowing Trend Micro to maintain an efficient and effective database that can quickly respond to highly dynamic sources of spam.

Email Reputation Services Advanced Service has blocked more than 80% of total incoming connections in customer networks. Results will vary depending on how much of your incoming email stream is spam. The more spam you receive, the higher the percentage of blocked connections you will see.

#### <span id="page-12-0"></span>**Trend Micro Threat Prevention Network**

Email Reputation Services is powered by the Trend Micro Threat Prevention Network, a global network operated by highly trained spam investigators who research, collect, process, and distribute reputation ratings on IP addresses. These specialists monitor spam activity, develop information on spam sources, verify the accuracy of reputation ratings, and work with organizations to ensure that the service is tracking spammers correctly.

Working around the clock to assure availability and quick response times, the Threat Prevention Network delivers real-time updates to the database for immediate availability. This high level of service is the key component for building and maintaining a reliable reputation database.

#### <span id="page-12-1"></span>**Trend Micro Threat Analysis Team**

As part of the Threat Prevention Network, the Trend Micro Threat Analysis Team maintains the reputation databases to ensure that ratings are accurate and up-to-date. Every rating includes comprehensive spamming histories and spam samples for complete transparency into the databases. This service is unique because it is fully auditable by anyone with questions regarding an assigned rating.

#### **Reputation Assignment**

The investigators on the threat analysis team follow stringent policies and guidelines for the nomination and removal of IP addresses from the databases that are part of the Email Reputation Services Standard level of service. An IP address receives a reputation assignment if it:

- Sent spam or in some way has supported the sending of spam (for example, offering services to spammers or allowing their resources to be used by those who send spam).
- Is an unsecured email server ("open relay") that has been used to send spam.
- Is an unsecured port on a machine ("open proxy") that has been used to send spam.
- Is a dynamically assigned address that should not be used as an email server.

Before processing an IP address, the Threat Prevention Network categorizes it according to careful guidelines. The same investigator who assigned the reputation can also check any requests to change the assigned reputation. Every effort is made to make sure the reputation record is accurate and that changes are made in a timely manner.

Each reputation record includes samples of the actual spam received from the IP address, the history of spamming behavior, a record of any correspondence regarding mediation, any resolution of issues, and other related information. For dynamically assigned IP addresses that were submitted to the standard reputation database by the ISP, the reputation record will include submission dates and any limitations that the ISP placed upon it.

To check the reputation of an IP address, refer to *[Look Up IP Addresses](#page-26-2)* on page 3-4.

#### **Delivery Infrastructure**

Trend Micro has built some of the largest IP networks and data centers in the world. The Trend Micro network DNS and database servers are geographically distributed in major facilities worldwide, and continuously monitor and tune the network to assure the highest availability possible for Email Reputation Services customers.

## <span id="page-14-0"></span>**How It Works**

The actual implementation of Email Reputation Services involves up to two DNS look-ups per IP address. When an email server accepts the initial connection from another email server, it records the IP address of the machine requesting the connection. The receiving email server then queries its DNS server, which in turn queries the Reputation DNS server to determine if there is a record for that IP address.

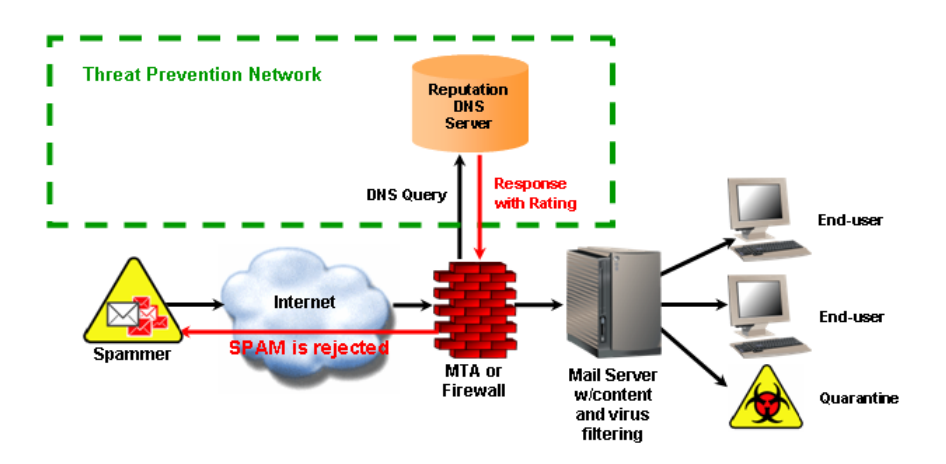

#### **FIGURE 1-1. Threat Prevention Network Workflow**

For Standard, a single DNS query is sent to the standard reputation database, which contains known and documented sources of spam as well as an extensive listing of dynamic IP addresses. Any positive response from this database should result in your email server's returning a 550 error, or rejection of the requested connection.

For Advanced, if the first query to the standard reputation database does not return a positive response, then a second query is made to the dynamic reputation database, a dynamic threat database. A positive response from this database should result in your email server's returning a 450 error, or "temporary failure" of the requested connection. Listings in this database are occasionally legitimate email servers that have compromised hosts behind them that are temporarily sending spam. If the connection request is from a legitimate email server, it will requeue and try again later, causing a delay in email delivery until the listing expires but will not block the email.

Depending on the capabilities of your email server, additional options for handling IP connections may be available to you. Some allow for throttling or limiting the number of connections accepted from an IP over a designated time period. Still others allow you to set different levels of scanning to messages from questionable IP addresses as opposed to known IP addresses. The ultimate goal is to reject as many connections as possible upon initial request; those rejected connections represent spam messages that are never accepted and are thus never brought into the email infrastructure. Keeping unwanted spam out of the infrastructure means that valuable bandwidth, processing, and storage resources are not wasted.

#### **Blocking Connections As Opposed to Messages**

Customers find that adding Email Reputation Services to their anti-spam solutions has an exponential impact on offloading existing filtering solutions. What can appear to be only a small increase in blocked connections can translate into a large reduction of actual messages entering the filtering portion of their email infrastructure.

Translating blocked connections into blocked messages is more involved than simply applying a 1:1 ratio. Studies show that while legitimate sources average slightly more than one message per connection, each connection from a spam source contains, conservatively, an average of 1.6 messages.

It is far more efficient to reject spam at the connection level rather than take each message through full anti-spam scanning.

| <b>Connection Blocking Requirements</b>      | Scanning Each Message Requirements                                                     |
|----------------------------------------------|----------------------------------------------------------------------------------------|
| The initial portion of the SMTP<br>handshake | The full SMTP-handshake                                                                |
| A DNS query                                  | Complete message parsing, putting strains<br>on computers that run anti-spam solutions |

**TABLE 1-1.** Connection Blocking and Scanning Requirements

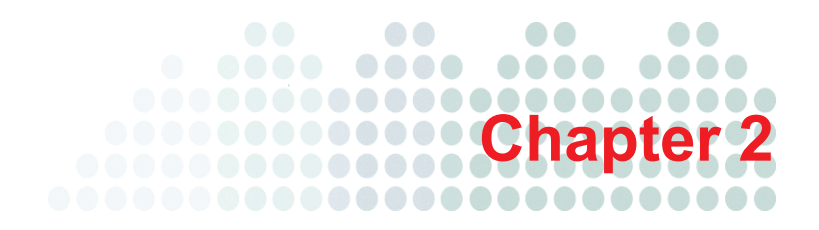

## <span id="page-17-0"></span>**Getting Started**

This chapter includes information on how to get started using Trend Micro™ Email Reputation Services.

#### **Topics in this chapter:**

- *[Minimum Requirements](#page-18-0)* on page 2-2
- *[Configuring Email Reputation Services](#page-18-1)* on page 2-2
- *[Logging On to the Console](#page-22-0)* on page 2-6

## <span id="page-18-0"></span>**Minimum Requirements**

To view the Trend Micro™ Email Reputation Services Web console, use one of the following browsers:

- Microsoft™ Internet Explorer™ 7.0
- Mozilla™ Firefox™ 3.0

## <span id="page-18-1"></span>**Configuring Email Reputation Services**

Email Reputation Services is most effective when it is the first line of defense in your messaging infrastructure. Trend Micro recommends that you remove any other DNS blocking techniques after you enable Email Reputation Services.

To enable and configure Email Reputation Services see the following:

- *[Creating an Account](#page-18-2)* on page 2-2
- *[Configuring Your MTA](#page-21-0)* on page 2-5

#### <span id="page-18-2"></span>**Creating an Account**

Create an account to sign up. You can try Email Reputation Services (refer to [Request](#page-20-0)  [Trial Account on page 2-4\)](#page-20-0) or purchase the full service. After signing up, you will receive an email with instructions on how to proceed.

If you sign up for a trial, you need to complete the request form appropriate to the service level that you wish to evaluate. If you purchase the full service, Trend Micro provides you with instructions on creating a customer account. Afterwards, Trend Micro sends you an Activation Code by email.

The Activation Code allows you access to only the level of service to which you are registered (Standard or Advanced).

**Note:** The Activation Code for Email Reputation Services Advanced includes access to Email Reputation Services Standard, which is a subcomponent.

It may take up to one hour from when your Activation Code is issued before it is recognized by the Trend Micro Email Reputation Services systems.

If you don't create an account, you can still query the reputation of an IP address (refer to *[Look Up IP Addresses](#page-26-2)* on page 3-4) or nominate an IP address to the Global Approved List (refer to *[Global Approved List](#page-27-1)* on page 3-5). However, you will not be able to configure your settings for better spam protection.

#### **To create an account:**

**1.** Open your browser to the following URL:

<https://ers.trendmicro.com>

- **2.** Click the **Sign up** link below the Logon fields. The Create an Account page displays.
- **3.** Provide the following information:
	- Activation code
		- **Note:** If you have not purchased the service and just want to try out the service, click **Request a trial activation code** link. Refer to *[Request Trial Account](#page-20-0)* on [page 2-4](#page-20-0).
	- Email address (twice)
	- Password (twice)
	- First name
	- Last name
	- Company name
	- Country/Region
	- Type of company

**Note:** The Activation Code should be the same Activation Code used when configuring your MTA to access Email Reputation Services.

**4.** Click **Sign up**. Trend Micro will send an email message to the address filled out in the form. This message provides your user name, password, and a URL to click to activate the account.

#### <span id="page-20-0"></span>**Request Trial Account**

If you have not purchased the service and just want to try out the service, you can request for a trial activation code.

After you register for the trial service, Trend Micro sends you an activation code email with instructions for configuring your MTA. This activation code will be valid only during the evaluation period. You will need to obtain a new activation code when you purchase the service.

#### **To request a trial activation code:**

**1.** Open your browser to the following URL:

#### <https://ers.trendmicro.com>

- **2.** Click the **Sign up** link below the Logon fields. The Request a Trial page displays.
- **3.** From the drop-down list, choose the Email Reputation Services product you want to try.
- **4.** Provide the following information:
	- Under Contact Information:
		- Company name
		- Type of company
		- Number of employees
		- First name
		- Last name
		- Title
		- Phone number
		- Address
		- City
		- Postal/Zip code
		- Country/Region
	- Under Account Activation:
		- Email address (twice)
		- Password (twice)
		- Mail server IP address
- Mail Transfer Agent (MTA)
- Time to buy
- Preferred reseller
- **5.** Type the captcha code.
- **6.** Click **Request**. You will receive an email with the trial activation code.

#### <span id="page-21-0"></span>**Configuring Your MTA**

The next step is to configure your MTA to perform the appropriate DNS queries for the type of Email Reputation Service to which you subscribed:

- **Standard**: Reject connections with a 550 level error code ("connection refused"). Your MTA returns this error code to the server initiating the connection because the IP address is in the Standard Reputation database as a known spammer.
- **Advanced**: Configure your MTA to make two DNS queries. If the first query indicates that the IP address is not in the Standard Reputation database as a known spammer, the MTA needs to make a second query to the dynamic reputation database. Your MTA should return a temporarily deny connection 450 level error code ("server temporarily unavailable, please retry") the IP address is in the dynamic reputation database.

Legitimate email servers that may have compromised hosts that are temporarily sending spam may be listed in the dynamic reputation database. If the connection request is from a legitimate email server, it will requeue and try sending the message later. This process will cause a short delay in mail delivery until the listing expires but will not permanently block the email.

Some servers may have additional options for handling questionable IP connections. These options include throttling or routing messages for more detailed scanning.

For detailed configuration and set-up options, refer to your product manuals and/or technical support organization. You can also refer to:

<http://esupport.trendmicro.com/solution/en-us/1053980.aspx>

## <span id="page-22-0"></span>**Logging On to the Console**

Email Reputation Services is part of the Trend Micro Threat Protection Network.

#### **To log on to the console:**

**1.** Open the following URL:

<https://ers.trendmicro.com>

- **2.** Type your User name or Email address, and Password.
- **3.** Click **Log On**. The Trend Micro Email Reputation Services portal displays.

**Tip:** Trend Micro recommends changing your password after you log on for the first time. Refer to *[Changing Account Details](#page-35-2)* on page 3-13.

#### <span id="page-22-1"></span>**Forgot Password**

If you forgot your password and cannot log on to the service, you can ask Email Reputation Services to reset your password.

#### **To reset the password:**

**1.** Open your browser to the following URL:

<https://ers.trendmicro.com>

- **2.** Click the **Forgot your password?** link below the Password field.
- **3.** Type your email address. You should receive an email message from Trend Micro.
- **4.** Click the link in the email. The Account Detail page appears.
- **5.** Type your new password twice.
- **6.** Click **Update**.

## $\bullet$   $\bullet$ **Chapter 3**

## <span id="page-23-0"></span>**Using the Administrative Console**

After you create an Trend Micro™ Email Reputation Services account, log on to the administrative console and begin configuring your settings.

#### **Topics in this chapter:**

- *[Email Reputation Services Console](#page-24-0)* on page 3-2
- *IP Reputation* [on page 3-4](#page-26-0)
- *[Managing the Policy](#page-29-0)* on page 3-7
- *Administration* [on page 3-13](#page-35-0)

## <span id="page-24-0"></span>**Email Reputation Services Console**

The large map and accompanying chart on this screen display spam statistics gathered from data centers worldwide.

From this dashboard, you can:

- View the Global Spam Threat statistics, refer to *[Global Spam Threats](#page-24-1)* on page 3-2.
- View Your Network statistics, refer to *[Your Network](#page-25-0)* on page 3-3.

**Note:** You can only view Your Network statistics from the dashboard after you have logged on.

- Look up an IP address reputation, refer to *[Look Up IP Addresses](#page-26-1)* on page 3-4.
- Nominate an IP address to the Global Approved List database, refer to *[Global](#page-27-0)  [Approved List](#page-27-0)* on page 3-5.
- Click the link to Global spam news, which features the latest notable spam attacks showcasing screenshots and solution details for Trend Micro users.

#### <span id="page-24-1"></span>**Global Spam Threats**

You can see two kinds of statistics from this tab:

• Global Spam Threat statistics, by country

The darker the color, the higher the spam rate of a country. Trend Micro computes the spam rate from the email messages that pass through its network, and the spam blocked by Email Reputation Services.

To view more information, you can:

- Mouse-over a given country and a balloon icon will appear showing the current statistics.
- Use the left-side slider to zoom in or out of the map for a closer look.
- Click the Home icon to revert to the original size.
- Click and drag to reposition the map or the chart information.

• A visual chart of spam data

The Spam index shows the current spam trends derived from monitoring the volume of spam sent to Email Reputation servers all over the world.

You can filter the spam trends by clicking Week, Month, or Year.

#### <span id="page-25-0"></span>**Your Network**

After you've logged in, you can see two kinds of statistics from this tab:

• Spam statistics for your network

To view the current statistics for your network on the map, the flashing globe "MY ERS" icon for a given country. A panel displays with the name of the country.

To view more information, you can:

- Mouse-over a given country and a balloon icon will appear showing the current statistics.
- Use the left-side slider to zoom in or out of the map for a closer look.
- Click the Home icon to revert to the original size.
- Click and drag to reposition the map or the chart information.
- A visual chart of all email messages your network received and blocked

Email Reputation Services protects against known and unknown sources of spam by blocking spam messages at the SMTP connection level. When a mail server attempts to connect to an MTA that is protected by Email Reputation Services, your DNS resolver queries the Email Reputation Services lists using the criteria associated with your account.

If Email Reputation Services reports that the mail server is listed on one of the Email Reputation Services reputation lists, then that connection attempt is added to the "Blocked Spam messages" number.

You can filter the spam trends by clicking Day, Week, or Month.

## <span id="page-26-0"></span>**IP Reputation**

In this section, you can:

- *[Look Up IP Addresses](#page-26-1)* on page 3-4
- Nominate an IP address to the *[Global Approved List](#page-27-0)* on page 3-5

#### <span id="page-26-2"></span><span id="page-26-1"></span>**Look Up IP Addresses**

If you suspect that your IP address is being blocked by Email Reputation Services, please look up the full IP address and determine which database it is listed in.

**Note:** This lookup tool is based on IP addresses and does not use host or domain names.

#### **To look up an IP address:**

**1.** Open the following URL:

<https://ers.trendmicro.com>

- **2.** Go to **IP Reputation > Lookup**.
- **3.** Type the IP address.
- **4.** Click **Check**. Depending on the results, you can do one of the following:
	- If the IP address is not in one of the Email Reputation Services databases, the IP address comes from a reputable source. You can ask Trend Micro to add this IP address to the Global Approved List (refer to *[Global Approved List](#page-27-0)* on page [3-5\)](#page-27-0).
	- If it is unlisted but you think the IP address sends spam and you doubt the integrity of the IP address, you can block the IP address from your network (refer to *Blocked Lists* [on page 3-8\)](#page-30-0).
	- If it is listed, you can request to temporarily remove it from the Global Blocked List.

#### <span id="page-27-1"></span><span id="page-27-0"></span>**Global Approved List**

Trend Micro maintains several databases that are either approved or blocked IP addressed, based on their behavior. One such database is the Global Approved List. IP addresses in this list are IP addresses that have been authenticated and are known to come from approved senders. IP addresses in this list are automatically approved and pass through the network.

While Trend Micro maintains this database, you can also nominate your IP address to be added to this list. Trend Micro will then conduct their investigation and determine if the IP address you nominated should indeed be a part of this database.

#### **To nominate an IP address to the Global Approved List:**

**1.** Open the following URL:

<https://ers.trendmicro.com>

- **2.** Go to **IP Reputation > Global Approved List**.
- **3.** Read through the Global Approved List description. If you agree, click **I Understand and Agree**.

**Note:** Provide all the necessary information on each of the following tabs to ensure that Trend Micro can conduct a full investigation. You may also be asked to provide more information if the provided information are not enough.

#### **4.** From the **Mail Transfer Agent** tab:

- To add one (1) or two (2) entries:
	- **i.** Provide the following:
		- IP
		- FQDN
		- Email domain name
		- Company name
		- Country/Region
		- Type of company
	- **ii.** To add another entry, click **Add an entry**.
- To add more Mail Transfer Agent entries:
- **i.** Download a sample csv file.
- **ii.** Provide the necessary information and save the file.
- **iii.** Import the file to the site.

#### **5.** From the **HELO/EHLO Checking** tab:

- To add one (1) or two (2) entries, provide the HELO/EHLO string. You can also click **Add an entry** to add another file.
- To add more HELO/EHLO string entries:
	- **i.** Download a sample csv file.
	- **ii.** Provide the necessary information and save the file.
	- **iii.** Import the file to the site.
- **6.** From the **Contact Information** tab, provide your email address, first and last name.
- **7.** Click **Nominate**.

Trend Micro will investigate and determine if the IP address can be added to the Global Approved List. If the IP address does not fulfill the criteria to be added to the Global Blocked List, you can still add the IP address to your internal Approved lists (*[Approved Lists](#page-29-1)* on page 3-7).

## <span id="page-29-0"></span>**Managing the Policy**

In the Policy section you can:

- Create an Approved Sender list to always receive email messages from certain trusted countries and IP addresses.
- Create a Blocked Sender list to always block email messages from certain countries and IP addresses.
- Adjust Dynamic Reputation settings.

You can define the lists by individual IPv4 or IPv6 IP addresses, or by country.

#### <span id="page-29-1"></span>**Approved Lists**

Approved lists allow messages from approved senders to bypass IP-level filtering. The Approved lists are not applied to your MTA, but you can set up additional approved or blocked senders, or perform additional filtering at your MTA. The trade-off for bypassing IP filtering is the additional resources that are needed to process, filter, and store the higher levels of spam messages that would otherwise have been blocked.

In the case of a standard reputation (RBL) service lookup, the order of the evaluation hierarchy is:

- **1.** Approved IP
- **2.** Blocked IP
- **3.** Approved country
- **4.** Blocked country

For dynamic reputation (QIL) service lookup, the customer-defined "blocked policy lists" (IP, Country) are ignored and only the Approved lists are checked. Otherwise, the order of policy lookup (first IP, then country) is the same as for standard reputation (RBL) service.

#### **To add to the Approved list:**

**1.** Open your browser to the following URL:

<https://ers.trendmicro.com>

**2.** Click **Policy > Approved Lists**.

**3.** Select the country and click **Add >**. The name of the chosen country should move to the right frame.

**WARNING! Be very selective when adding a country as you might also be adding known spammers to the approved list.**

**4.** Specify the IPv4 or IPv6 address and click **Add >**. The IP address should move to the right frame.

When specifying the IP address, you can use either of the following:

- Standard IPv4 format: 123.123.123.123
- Standard IPv4 address range: 123.123.123.123-223.223.223.223
- IPv4 IP address range in CIDR notation: 123.123.123.123/24
- Standard IPv6 format:
	- 2001:0db7:85a3:0000:0000:8a2e:0370:7334
	- 2001:db7:85a3:0:0:8a2e:370:7334
	- 2001:db7:85a3::8a2e:370:7334
- **5.** Click **Save**.

#### <span id="page-30-0"></span>**Blocked Lists**

Blocked lists stop messages from the blocked senders, bypassing IP-level filtering. The Blocked lists are not applied to your MTA, but you can set up additional blocked or approved senders, or perform additional filtering at your MTA. The trade-off for bypassing IP filtering are the additional resources that are needed to process, filter, and store the higher levels of spam messages that would otherwise have been blocked. When using the Blocked lists, you may experience lower overall spam catch rates.

In the case of a standard reputation (RBL) service lookup, the order of the evaluation hierarchy is:

- **1.** Approved IP
- **2.** Blocked IP
- **3.** Approved country
- **4.** Blocked country

For dynamic reputation (QIL) service lookup, the customer-defined "blocked policy lists" (IP, Country) are ignored; only the Approved lists are checked. Otherwise, the order of policy lookup (first IP, then country) is the same as for standard reputation (RBL) service.

#### **To add to the Blocked list:**

**1.** Open your browser to the following URL:

<https://ers.trendmicro.com>

- **2.** Click **Policy > Blocked Lists**.
- **3.** Select the country and click **Add >**. The name of the chosen country should move to the right frame.
- **4.** Specify the IPv4 or IPv6 address and click **Add >**. The IP address should move to the right frame.

When specifying the IP address, you can use either of the following:

- Standard IPv4 format: 123.123.123.123
- Standard IPv4 address range: 123.123.123.123-223.223.223.223
- IPv4 IP address range in CIDR notation: 123.123.123.123/24
- Standard IPv6 format:
	- 2001:0db7:85a3:0000:0000:8a2e:0370:7334
	- 2001:db7:85a3:0:0:8a2e:370:7334
	- 2001:db7:85a3::8a2e:370:7334
- **5.** Click **Save**.

#### <span id="page-32-0"></span>**Reputation Settings**

You can choose which lists to enable from those that make up the Standard Reputation database. By default, all lists are enabled. The default setting is the most effective combination for reducing spam levels, and it meets the needs of most customers. You can also use the dynamic reputation slider to adjust how aggressively Email Reputation Services blocks email connections.

#### **WARNING! If you disable some lists from the Standard database, you may see an increase in the amount of spam messages that reach your internal mail server for additional content filtering.**

#### **Standard Reputation Services Database**

The Standard Reputation Services includes a database with the following lists:

- The **Real-time Blackhole List (RBL)** or Known spam source is a list of IP addresses of mail servers that are known to be sources of spam.
- The **Dynamic User List (DUL)** or Dynamic IP addresses is a list of dynamically assigned IP addresses, or those with an Acceptable Use Policy (AUP) that prohibits public mail servers. Most entries are maintained in cooperation with the ISP owning the network space. IP addresses in this list should not be sending email directly but should be using the mail servers of their ISP.

For the Standard section:

- You can enable or disable the lookup of selected lists by using the check boxes.
	- Select the check box to enable the list.
	- Clear the check box to turn off the list. The Email Reputation Services system will skip that list during a lookup request.
- Click the **Save** button to save new settings.

#### **Dynamic Reputation Slider**

Use the dynamic reputation slider to set blocking levels as follows:

- **More aggressive:** If too much spam is reaching your network, select a more aggressive setting. However, this setting might also block connections from legitimate email senders.
- **Less aggressive**: If legitimate email is being blocked, select a less aggressive setting.
- **Tip:** Trend Micro recommends that you make changes to the Dynamic Settings carefully and in small increments. You can then fine-tune your settings by measuring the increased amount of spam and legitimate messages received and making additional small changes.

If you are receiving many spam messages and want to block as many as possible, use the most aggressive level. If this setting blocks too many legitimate messages, you can reduce this setting by one level and evaluate it based on the resulting proportion of spam messages received.

#### **To configure reputation settings:**

**1.** Open your browser to the following URL:

<https://ers.trendmicro.com>

- **2.** Go to **Policy > Reputation Settings**.
- **3.** Enable or disable one of the Standard Reputation Services list.
- **4.** Under Advanced Reputation Service, move the slider to one of the following points:

**Level 4**: *The most aggressive setting*. If Email Reputation Services detects even a single spam message from a sender IP address, it adds the sender address into the dynamic reputation database. The length of time that the IP address stays in the database depends on whether Email Reputation Services detects additional spam from the sender.

**Level 3**: *A moderately aggressive setting*. Email Reputation Services allows a small volume of spam from senders with a good rating. However, if Email Reputation Services detects an increase in spam beyond the allowable threshold from such a sender, it adds the sender to the dynamic reputation database. The length of time that the IP address stays in the database depends on whether Email Reputation Services detects additional spam from the sender. The length of time may be extended up to maximum as in Level 4.

**Level 2**: *A moderately tolerant setting*. Email Reputation Services allows a larger volume of spam from a sender with a good rating. However, if Email Reputation Services detects an increase in spam above the allowable threshold from such a sender, it adds the sender to the dynamic reputation database. The length of time that the IP address stays in the database is generally shorter than the time for level 3.

**Note:** The default setting is Level 2.

**Level 1**: *The least aggressive setting*. Email Reputation Services allows the same amount of spam from a sender with a good rating, as in level 2. The length of time that an IP address stays in the database is shorter, in general, than that for level 2.

**5.** Click **Save**.

## <span id="page-35-0"></span>**Administration**

In the Administration section, you can do the following:

- Change the administrative console user name and password
- Change the Activation Code

#### <span id="page-35-2"></span><span id="page-35-1"></span>**Changing Account Details**

You can change your account ID email address and password. To protect your account, Trend Micro recommends changing the password regularly. The password must be between eight (8) and thirty-two (32) alphanumeric characters.

#### **To change the Account ID:**

**1.** Open your browser to the following URL:

<https://ers.trendmicro.com>

- **2.** Go to **Administration > Account Details**.
- **3.** Click the **Account ID** tab.
- **4.** Type the new Account ID twice.
- **5.** Type your password.
- **6.** Click **Update**.

#### **To change the password:**

**1.** Open your browser to the following URL:

<https://ers.trendmicro.com>

- **2.** Go to **Administration > Account Details**.
- **3.** Click the **Password** tab.
- **4.** Type the old password once and the new password, twice.
- **5.** Click **Update**.

## <span id="page-36-0"></span>**Changing the Activation Code**

To upgrade, reactivate, or continue using your service, provide the new Activation Code you received from Trend Micro on the license screen. If your new Activation Code validates correctly, then it will be saved and used immediately.

To change your Activation Code, type your new Activation Code and then click **Activate**.

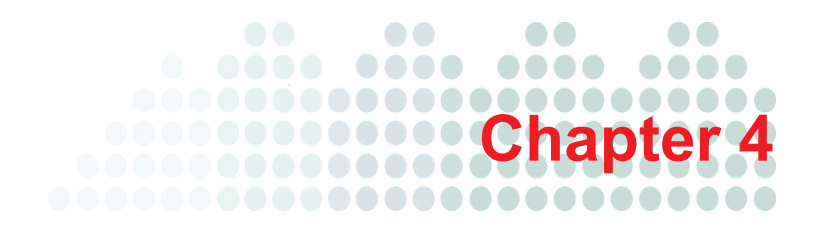

## <span id="page-37-0"></span>**Getting Help**

This chapter describes how to get additional help for issues that may arise and how to contact support.

#### **Topics in this chapter:**

- *[Getting Help with the Administrative Console](#page-38-0)* on page 4-2
- *[Contacting Technical Support](#page-38-1)* on page 4-2
- *[Security Information Center](#page-41-0)* on page 4-5
- *[Documentation Feedback](#page-41-1)* on page 4-5

## <span id="page-38-0"></span>**Getting Help with the Administrative Console**

For detailed information about working with the administrative console, see the help files. You can access page-level help for a particular screen by clicking the help icon near the upper-right corner of each screen.

## <span id="page-38-1"></span>**Contacting Technical Support**

For registered users, Trend Micro provides technical support, virus pattern downloads, and program updates for one year. Afterwards, you can purchase a maintenance renewal.

The latest technical support contact information can be found here:

List of the worldwide support offices:

<http://esupport.trendmicro.com/>

• Latest Trend Micro product documentation:

<http://downloadcenter.trendmicro.com/>

In the United States, you can reach the Trend Micro representatives through phone, fax, or email:

Trend Micro, Inc.

10101 North De Anza Blvd., Cupertino, CA 95014

Toll free: +1 (800) 228-5651 (sales)

Voice: +1 (408) 257-1500 (main)

Fax: +1 (408) 257-2003

Web address:

<http://www.trendmicro.com>

Email: [ers\\_support@trendmicro.com](mailto:ers_support@trendmicro.com)

Please provide the following information in your correspondence:

#### **Speeding Up Your Support Call**

To speed up your problem resolution, when you contact Trend Micro, make sure that you have the following details available:

- Company name
- Administrator account name (only the account user name; do not send your password in an email)
- Your contact information:
	- Name
	- Email address (if different)
	- A brief description of your issue
	- Exact text of any error message given
	- Steps to reproduce the problem

#### <span id="page-39-0"></span>**The Trend Micro Knowledge Base**

The Trend Micro Knowledge Base, maintained at the Trend Micro Web site, has the most up-to-date answers to product questions. You can also use the Knowledge Base to submit a question if you cannot find the answer in the product documentation. Access the Knowledge Base at:

<http://esupport.trendmicro.com>

Trend Micro continuously updates the contents of the Knowledge Base and adds new solutions daily. If you are unable to find an answer, you can also describe the problem in an email and send it directly to a Trend Micro support engineer who will investigate the issue and respond as soon as possible.

#### <span id="page-39-1"></span>**TrendLabs**

TrendLabsSM is the global antivirus research and support center of Trend Micro. Located on three continents, TrendLabs has a staff of more than 250 researchers and engineers who operate around the clock to provide you, and every Trend Micro customer, with service and support.

You can rely on the following post-sales service:

- Regular virus pattern updates for all known "zoo" and "in-the-wild" computer viruses and malicious codes
- Emergency virus outbreak support
- Email access to antivirus engineers

• Knowledge Base, the Trend Micro online database of technical support issues

TrendLabs has achieved ISO 9002 quality assurance certification.

#### <span id="page-40-1"></span><span id="page-40-0"></span>**Sending Suspicious Files to Trend Micro**

You can send your viruses, infected files, Trojans, suspected worms, spyware, and other suspicious files to Trend Micro for evaluation. For more information, refer to the following site:

#### <http://subwiz.trendmicro.com/subwiz>

Provide the following information:

- **Email**: Your email address where you would like to receive a response from the antivirus team.
- **Product**: The product you are currently using. If you are using multiple Trend Micro products, select the product that has the most effect on the problem submitted, or the product that is most commonly in use.
- **Number of Infected Seats**: The number of users in your organization that are infected.
- **Upload File**: Trend Micro recommends that you create a password-protected zip file of the suspicious file, using the word "virus" as the password, and then select the protected zip file in the **Upload File** field.
- **Description**: Please include a brief description of the symptoms you are experiencing. Our team of virus engineers will "dissect" the file to identify and characterize any risks it may contain and return the cleaned file to you, usually within 48 hours.
- **Note:** Submissions made through the submission wizard/virus doctor are addressed promptly and are not subject to the policies and restrictions set forth as part of the Trend Micro Virus Response Service Level Agreement.

When you click **Next**, an acknowledgement screen displays. This screen also displays a Tracking Number for the problem that you submitted.

Alternatively, you can also send Trend Micro the URL of any Web site you suspect of being a phish site, or other so-called "disease vector" (the intentional source of Internet threats such as spyware and viruses).

• Send an email to the following address and specify "Phish or Disease Vector" as the subject.

[virusresponse@trendmicro.com](mailto:virusresponse@trendmicro.com)

• In the United States, you can also call the following toll-free telephone number:

(877) TRENDAV, or 877-873-6328

## <span id="page-41-0"></span>**Security Information Center**

Comprehensive security information is available at the Trend Micro Web site.

<http://about-threats.trendmicro.com/us/threatencyclopedia>

Information available:

- List of viruses and malicious mobile code currently "in the wild," or active
- Computer virus hoaxes
- Internet threat advisories
- Virus weekly report
- Virus Encyclopedia, which includes a comprehensive list of names and symptoms for known viruses and malicious mobile code
- Glossary of terms

#### <span id="page-41-1"></span>**Documentation Feedback**

Trend Micro always seeks to improve its documentation. If you have questions, comments, or suggestions about this or any Trend Micro document, please go to the following site:

<http://www.trendmicro.com/download/documentation/rating.asp>

# **Appendix A**

## <span id="page-43-0"></span>**Glossary**

#### **Dynamic User List (DUL)**

Dynamic User List (DUL) includes IP addresses in dynamic ranges identified by ISPs. Most legitimate mail sources have static IP addresses.

#### **False Positive**

A false positive occurs when an email sender is incorrectly labeled a spammer. If you subscribed to the advanced version of Email Reputation Services, you can adjust how strict Email Reputation Services is with servers attempting to establish email connections with your network.

If you select a setting that is too strict, you could block connections from senders trying to deliver legitimate email.

#### **HTTP**

Hypertext Transfer Protocol (HTTP) is a standard protocol used for transporting Web pages (including graphics and multimedia content) from a server to a client over the Internet.

#### **HTTPS**

Hypertext Transfer Protocol using Secure Socket Layer (SSL). HTTPS is a variant of HTTP used for handling secure transactions.

#### **IP**

"The internet protocol (IP) provides for transmitting blocks of data called datagrams from sources to destinations, where sources and destinations are hosts identified by fixed length addresses." (RFC 791)

#### **Marketing Mail List**

Marketing Mail List (MML) includes legitimate mail sources historically known to send extensive marketing messages.

#### **Phish Attack**

Phish, or phishing, is a rapidly growing form of fraud that seeks to fool Web users into divulging private information by mimicking a legitimate Web site.

In a typical scenario, unsuspecting users get an urgent sounding (and authentic looking) email telling them there is a problem with their account that they must immediately fix to avoid account termination. The email will include a URL to a Web site that looks exactly like the real thing. It is simple to copy a legitimate email and a legitimate Web site but then change the so-called backend, which receives the collected data.

The email tells the user to log on to the site and confirm some account information. A hacker receives data a user provides, such as a logon name, password, credit card number, or social security number.

Phish fraud is fast, cheap, and easy to perpetuate. It is also potentially quite lucrative for those criminals who practice it. Phish is hard for even computer-savvy users to detect. And it is hard for law enforcement to track down. Worse, it is almost impossible to prosecute.

Please report to Trend Micro any Web site you suspect to be a phishing site. See *[Sending](#page-40-1)  [Suspicious Files to Trend Micro](#page-40-1)* on page 4-4 for more information.

#### **Ping**

Ping is a utility that sends an ICMP echo request to an IP address and waits for a response. The Ping utility can determine if the computer with the specified IP address is online or not.

#### **Dynamic Reputation Database (QIL)**

The Dynamic Reputation Database or Quick IP List is a highly dynamic list and uses advanced detection techniques for attacks caused by botnets (zombie networks, SMTP malware, spyware). IP addresses are added and removed quickly due to the nature of the threat.

#### **Real-time Blackhole List (RBL)**

Real-time Blackhole List (RBL) includes IP addresses historically associated with sending spam.

#### **SOCKS 4**

SOCKS 4 is a TCP protocol used by proxy servers to establish a connection between clients on the internal network or LAN and computers or servers outside the LAN. The SOCKS 4 protocol makes connection requests, sets up proxy circuits and relays data at the Application layer of the OSI model.

#### **Global Approved List**

The Global Approved List includes legitimate mail sources collected by Email Reputation Sources and the Threat Protection Network.

#### **TCP**

Transmission Control Protocol (TCP) is a connection-oriented, end-to-end reliable protocol designed to fit into a layered hierarchy of protocols that support multi-network applications. TCP relies on IP datagrams for address resolution. Refer to DARPA Internet Program RFC 793 for information.

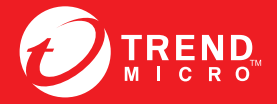

**TREND MICRO INCORPORATED** 

www.trendmicro.com

Item Code: EREM05936/130415